# 公共財団法人 国土地理協会 2022 年度 学術研究助成

助成調査・試験研究完了報告書

# 申請課題

低価格レーザースキャナーを用いた簡易型 3D マッピングシステムの構築と 地理学での展開

濱 侃 千葉大学大学院園芸学研究院・助教

中田 高 広島大学大学院人間社会科学研究科・名誉教授

#### 1. はじめに

近年,VR(バーチャルリアリティー)等のデジタル空間に関わる技術が急速に普及・発展しデジタル 空間情報の活用が進む中,3 次元(3D)マッピング技術の必要性は益々高くなっているが,このような 技術は専門性が高く,誰でもが簡単に使えるものとはなっていない。フィールドワークを行う地理学研 究者の多くが,詳細かつ正確な地図を安く簡単に作成する方法を模索していると考えられる。近年では, ドローンやレーザースキャナ(LiDAR)を使った方法が普及してきたが,様々な規制や高価格といった 問題があり,誰でもが安易に利活用することは困難であった。現地調査において事物の 3D マッピングが 容易にできれば,その波及効果は計り知れない。自然地理学が対象とする事物以外でも,集落・街並みや 世界遺産などの 3D 化と地図化が可能となるなど,その適用範囲は多岐にわたる。本報告では,低価格な 簡易型 3D マッピングシステムを紹介しその普及を図りたい。

### 1.1 研究の目的

本研究の目的は,低価格LiDARを用いた簡易型3Dマッピングシステムの構築し,これを様々な地理 学の調査研究に広く活用できるように普及することである。これまで,地理学が対象とするもの(例 えば地形や植生)の3D情報の計測にLiDARが用いられることはあった。しかし,機材そのも のが数千万円から数百万円と高額であり,研究者個人が容易に購入・使用できるものではなか った。

近年,自動車の自動運転のためのLiDARの大量生産に伴ってセンサーの急激な低価格化と 同時に,LiDARで得られる点群情報のマッピング技術が急速に発展している。その結果,研究 者個人レベルで購入・活用し,LiDARを用いた3D画像や地図が作成できる環境が整いつつあ る。これは,迅速かつ簡易な地形計測を可能とするだけに留まらず,従来多大な労力と時間を 要していた測量調査の劇的な省力化を可能とする画期的な技術革新である。一方,簡易LiDA Rを活用するためには計測システムの構築に専門性が必要であるため、現段階では誰もが容易 に利用できるものではなく,その導入・普及にはいくつかの障壁が存在する。

そこで,本研究はその隘路を切り開くために,以下の目的を設定した。

- ① 計測システムを携行し研究対象事物にレーザーを照射するだけで,容易に3Dマッピングが 可能な簡便な低価格システムを構築する。
- ② 実際の地形計測や事物の3Dマッピングに利用し,その有効性の検証と効率的な活用法を確 立する。
- ③ 機材の小型化・軽量化を図り計測をより効率的に行うために,マイクロ・コンピューターである Raspberry Pi 4 を用いたシステムを開発する。

#### 1.2 研究の方法

研究目的を達成するために,容易に 3D マッピングを行うことを可能とする簡便な低価格システムの構 築を行った。計測システムに用いる LiDAR は,自動車などの自動運転のために開発・販売されている安 価な LiDAR である Livox 社の Avia を用いた。この LiDAR は高価格 LiDAR に匹敵する 1 秒間に 24 万 点の点群データが取得可能なもので,これを高性能ノート PC に接続し,マッピング用の SLAM(Simultaneous Localization and Mapping)によってリアルタイムで 3D マッピングを行った。計 測には,PC の OS は Linux 系のシステムである Ubuntu をインストールしたものを用いた。調査地で はこの計測システムを手持ちで任意に移動しながらレーザー光を照射し点群を取得し 3D マッピングを 行う。取得した点群データの処理は,CloudCompare を利用した。さらに, DEM や DSM に変換し, GIS ソフトで加工して目的に応じた地図作成を行った。

地理学分野では,ドローンの撮影画像の解析による 3D マッピングとその利用が進んでいるが,法的規 制が進む中でドローンの運用は人口集中地区での規制を始め利用が困難となりつつある。本研究で紹介 する LiDAR 計測システムは法的な制約もなく、持ち歩くだけで詳細な 3D マッピングが可能である。こ の中で低価格 LiDAR の出現は,誰でもが容易に活用できるマッピングシステムの構築を可能とし,この システムの普及は地理学の諸分野の地域調査研究に画期的な変化をもたらすと期待される。

## 2. 計測システムとデータ処理

### 2.1 ハードウェアの構成

写真1には筆者らが組み立てた計測システ ムを示す。本システムは,LiDAR 本体(Livox Avia), PC (OneGx1 Pro), Livox converter, M12 通信ケーブル,イーサネット USB Type-C 変換アダプタ,イーサネットケーブル(カ テゴリー5e 以上のもの),電源ケーブル,3 セ ル Lipo バッテリーで構成されている。この うち, Livox converter, M12 通信ケーブル, 電源ケーブルは Livox Avia の付属品である。 Lipo バッテリーと接続するために,電源ケー ブルの片方は XT60 コネクタを半田付けし ている。システム全体の価格は 20 万円弱で, そのうち 16 万円 は LiDAR 本体が占める。

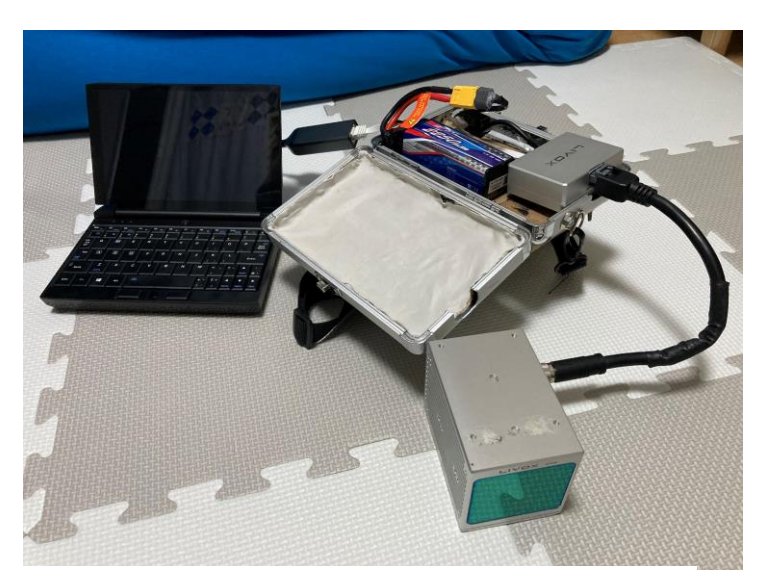

写真 1 低価格 LiDAR を用いた計測システム.

LiDAR の計測データは PC に保存され、後述する 2 つのいずれかの手法で 3D のマッピングが可能で ある。現場では,この計測システムを持って歩くだけで,野外屋内問わずに 3D マッピングができる。感 覚としては現地をスキャンするイメージで,現地の事物を 3D の点群データとしてデジタル化して記録 しておくことができる。あとは、この 3D の点群データから色々なデータ(例えば,建物の大きさ,地形 の高低差など)を抽出することができる。

# 2.2 マッピングシステムの準備

本研究で構築したマッピングシステムで使用する OS (オペレーティングシステム)は, Windows シ ステムではなく Ubuntu を使用する。Ubuntu 上で SLAM を行い,LiDAR で取得したデータの 3D マッ ピングを行う。以降はUbuntuのOSのインストール手順およびSLAMのインストール手順を紹介する。

#### 2.2.1 Ubuntuのインストール

Windows10 には Linux を使える WSL(Windows Subsystem for Linux)という機能がある。しか し, LiDAR のデータをマッピングするシステムがうまく動作しなかったので、本研究では Windows10 をインストールしている PC に追加で Ubuntu18.04 または Ubuntu20.04 をインストールした。なお, NVIDIA のグラフィックボードを搭載している場合,Ubuntu の起動画面が正しく表示されずインスト ールできない可能性があるがその対処法については後述する。

まずは,Ubuntu の OS をダウンロードする。この作業は Windows10 を起動して行う。なお, Ubuntu18.04 は有志による日本語版もあるが英語版(Ubuntu-18.04.5-desktop-amd64.iso もしくは ubuntu-20.04.5-desktop-amd64.iso)をダウンロードすることを推奨する。ダウンロードした iso ファ イルは DVD か USB メモリに記録する必要がある。DVD に記録する場合は空の DVD をセットし,iso ファイルを右クリック→「ディスクイメージの書き込み」から作成する。USB メモリに記録する場合 は Rufus (https://rufus.ie/ja/) を使用すると良い。

Ubuntu をインストールする予定の PC はあらかじめ,インストール予定のドライブに空き容量があ るか確認しておく必要がある。なお LiDAR で取得するデータを外部ストレージに保存するつもりであ れば推奨環境である 25GB 程度の容量があれば問題ないが,もっと大きい容量を確保しておくことを推 奨する。なお,このときパーティションの分割を行う必要はない。

Ubuntu のインストールは以下の手順で行う。

- DVD もしくは USB メモリを PC に挿入し, PC の電源を入れる。メーカーのロゴが表示されたら BIOS 起動キー(だいたい F2 か Delete あたり)を押して BIOS に入る。
- ⚫ 普通に Windows が立ち上がってしまう場合は[電源とスリープ]→[電源の追加設定]→[電源ボタンの 動作の選択]から高速スタートアップを無効化する。
- BIOS を開くと[Boot]の項目があり,そこで DVD/USB メモリの起動順位を一番上にする,もしく はブートデバイスとして選択することで Ubuntu を起動する。
- ⚫ うまく起動しない場合は[Fast Boot], [Secure Boot]の設定を無効化する。
- ⚫ 起動後,[インストールする]をクリックして設定を進める。インストールの種類では必ず[Ubuntu を windows とは別にインストール]とすること。[ディスクを削除して Ubuntu をインストール]を 選択すると PC の全データが消去されるので注意する。
- Ubuntu に割り当てるディスク容量は最低 25GB 程度あれば大丈夫であるが,余裕があれば多めに しておくことを推奨する。
- ⚫ 設定が終了すると再起動してインストールが完了する。

#### 2.2.2 SLAMのインストール (Livox Avia用)

Ubuntu を起動後,端末(ターミナル)を開き(ショートカットキー: ctrl+Alt+T)以下のコマンドを 入力し,実行(Enter)を繰り返す。なお,有線 LAN を使ったほうが,通信が安定するため作業がスム ーズに進行することが多い。

まず ROS Melodic (Ubuntu18.04 を使用する場合) をインストールする。

- ⚫ sudo sh -c 'echo "deb http://packages.ros.org/ros/ubuntu \$(lsb\_release -sc) main" > /etc/apt/sources.list.d/ros-latest.list'
- ⚫ sudo apt install -y curl
- ⚫ curl -sSL

'http://keyserver.ubuntu.com/pks/lookup?op=get&search=0xC1CF6E31E6BADE8868B172B4F4 2ED6FBAB17C654' | sudo apt-key add -

- sudo apt update
- ⚫ sudo apt upgrade
- sudo apt install -y ros-melodic-desktop-full
- sudo apt install python-rosdep
- ⚫ sudo rosdep init
- rosdep update
- ⚫ cd
- ⚫ echo "source /opt/ros/melodic/setup.bash" >> ~/.bashrc
- $\bullet$  source  $\sim$ /bashrc
- sudo apt install -y python-rosinstall python-rosinstall-generator python-wstool build-essential python-catkin-tools

Ubuntu20.04 を使用する場合は ROS Melodic ではなく ROS Noetic をインストールする。

- ⚫ sudo sh -c 'echo "deb http://packages.ros.org/ros/ubuntu \$(lsb\_release -sc) main" > /etc/apt/sources.list.d/ros-latest.list'
- sudo apt install curl # if you haven't already installed curl
- curl -s https://raw.githubusercontent.com/ros/rosdistro/master/ros.asc | sudo apt-key add -
- sudo apt update
- sudo apt install ros-noetic-desktop-full
- ⚫ echo "source /opt/ros/noetic/setup.bash" >> ~/.bashrc
- source  $\sim$  /.bashrc
- ⚫ sudo apt install python3-rosdep python3-rosinstall python3-rosinstall-generator python3-wstool build-essential
- ⚫ sudo rosdep init
- ⚫ rosdep update

Point Cloud Library をインストールする。

- ⚫ sudo apt install libpcl-dev
- ⚫ sudo apt install cmake

Eigen をインストールする。

- ⚫ cd
- ⚫ git clone https://gitlab.com/libeigen/eigen.git

OpenCV をインストールする。

⚫ sudo apt-get install libopencv-dev python3-opencv

Livox SDK をインストールする。

- ⚫ cd
- ⚫ sudo apt install cmake
- ⚫ git clone https://github.com/Livox-SDK/Livox-SDK.git
- ⚫ cd Livox-SDK
- cd build && cmake ..
- ⚫ make
- ⚫ sudo make install

livox\_ros\_driver をインストールする。

- ⚫ cd
- ⚫ git clone https://github.com/Livox-SDK/livox\_ros\_driver.git ws\_livox/src
- ⚫ cd ws\_livox
- ⚫ catkin\_make
- source ./devel/setup.sh

# FAST-LIO (Wu et al., 2022) をインストールする。

- ⚫ cd
- ⚫ mkdir -p catkin\_ws/src
- cd ~/catkin\_ws/src
- ⚫ git clone https://github.com/hku-mars/FAST\_LIO.git
- ⚫ cd FAST\_LIO
- ⚫ cd include
- ⚫ git rm -r ikd-Tree
- ⚫ git submodule add https://github.com/hku-mars/ikd-Tree
- ⚫ cd ikd-Tree/ikd-Tree
- $mv^*$  ...
- $\bullet$  cd ~/catkin\_ws
- catkin\_make
- ⚫ source devel/setup.bash

なお、初期設定では LiDAR で取得した生データ (bag ファイル)を保存する設定にはなっていない。 bag ファイルを保存するためには、以下の設定を変更する必要がある。

- ⚫ 任意の場所に点群データの保存場所を作る(例: /home/<ユーザー名>/testfiles)。
- ~/catkin\_ws/src/livox\_ros\_driver/launch/livox\_lidar\_msg.launch を開く
- 11 行目を以下のように変更する:
- ⚫ <arg name="rosbag\_enable" default="true"/>
- 39 行目を以下のように変更する:
- ⚫ <node pkg="rosbag" type="record" name="record" output="screen" args="-a -O /home/<ユーザー 名>/testfiles/test.bag"/>

LiDAR と PC を接続してデータを保存するためには、有線 LAN 設定の設定を変更する必要がある。

- アドレス: 192.168.1.50
- ネットマスク: 255.255.255.0
- ゲートウェイ: 192.168.1.1

LiDAR は撮影モードが設定可能で,以下のファイルの中身を書き換えることで撮影モードを変更でき る。

- catkin\_ws/src/livox\_ros\_driver/config にある livox\_licar\_config.json を開く。
- "return\_mode"の数字を変更
	- 0: single first return
	- 1: strongest single return
	- 2: dual return
- "imu\_rate": 1

Nvidia グラフィックボードを搭載している PC で Ubuntu のインストールを行う際,Ubuntu のインス トールメディアを起動しようとすると黒い画面に線や壊れた文字のようなものが表示されたきり動かな くなってしまうことがある。これはグラフィックボードのドライバが正常に動作していないためであ る。このような場合は以下の手順でインストールを行う。

- ⚫ BIOS から Ubuntu のインストールメディアを起動する際に立ち上げる方法を選択する画面が現れ る。その時,[Install Ubuntu]を選択した状態で"E"キーを押し,起動コマンド編集画面に入る。
- "quiet splash"と書かれている部分を"nomodeset"に書き換え、F10 を押して起動する。画面が表示 されるようになるので,インストールを進める。
- ⚫ 解像度が最適化されていないため設定画面が見切れてしまうことがある。このとき Windows キー を押しながらウィンドウをドラックすると端まで表示させることができる。
- インストールが完了し再起動した後も同様に"E"キーを押して起動コマンド編集画面に入り, "quiet splash"と書かれている部分を"nomodeset"に書き換え、F10 を押して起動する。

以上の作業を終えたのち,以下のコマンドを実行してドライバを更新する。

- ⚫ sudo apt update
- ⚫ sudo apt upgrade
- ⚫ sudo ubuntu-drivers autoinstall

起動コマンドを変更せず再起動し,正常に表示されていることを確認する。

#### 2.3 マッピング処理

LiDAR でのマッピングは、リアルタイムで行う方法と現地で bag ファイルの取得のみを行い,その bag ファイルを後処理でマッピングする方法の 2 通りの方法がある。前者のリアルタイム処理のメリッ トは,マッピング成果を確認しながら作業できるため,データの取りこぼし等が発生しにくい点がある。 ただし,マッピングを行う SLAM のアルゴリズムは日進月歩であるため,リアルタイム処理でマッピン グのコツをつかんだ場合は, 後者である後処理マッピングを推奨する。そうすることで, 新しいアルゴリ ズムが発表された際にそのアルゴリズムを使用することができるためである。

#### 2.2.1 リアルタイム処理

LiDAR センサー (Avia) が起動していることを確認したのち, 端末 (ターミナル) を使い, 以下の コマンドを実行する。

- ⚫ cd ~/catkin\_ws/src
- source ~/catkin\_ws/devel/setup.bash
- ⚫ roslaunch fast\_lio mapping\_avia.launch

コマンドの実行後,マッピング成果を表示する rviz が立ち上がる。ここで,端末に ctrl+Z を入力しプ ロセスを一時停止する。その後,水準器とコンパスを使用して LiDAR センサーを水平かつ真東にむ け,以下のコマンドを実行する。

## ⚫ roslaunch livox\_ros\_driver livox\_lidar\_msg.launch

マッピングが開始し,rviz にその様子が描画される。

マッピングを終了する場合は端末に Ctrl+C を入力する。その後,端末を閉じると,2.2.2 で設定した場 所に bag ファイルが保存され、マッピングの成果物である点群データ (pcd ファイル)は、home/ユー ザー名/catkin\_ws/src/FAST\_LIO/PCD に保存される。なお,いずれのファイルも新しく計測を開始す

ると上書きされるため,続けて計測する場合は別のフォルダへの移動や名前の変更を忘れないように注 意する必要がある。

#### 2.2.2 後処理

基本的にはリアルタイム処理と作業は変わらないが,現地では rviz を立ち上げないでデータ取得を行 う。まず端末を使い,以下のコマンドを実行する。

 $\bullet$  cd  $\neg$ /catkin ws/src

- source ~/catkin\_ws/devel/setup.bash
- ⚫ roslaunch livox\_ros\_driver livox\_lidar\_msg.launch

これで計測が開始される。計測を終了する場合は端末に Ctrl+C を入力する。その後, bag ファイルを 用いてマッピングを行う。端末を使い,以下のコマンドを実行する。

- $\bullet$  cd  $\sim$ /catkin ws/src
- source ~/catkin\_ws/devel/setup.bash
- ⚫ roslaunch fast\_lio mapping\_avia.launch

コマンドの実行後,マッピング成果を表示する rviz が立ち上がる。ここで,端末に ctrl+Z を入力しプ ロセスを一時停止する。その後,以下のコマンドを実行し,取得した bag ファイルを再生する。

### $\bullet$  rosbag play  $\circ$   $\circ$   $\circ$  bag

〇〇〇の部分は取得した bag ファイルのファイルパスを入力する。すると,マッピングが開始し rviz にその様子が描画される。マッピングを終了する場合は端末に Ctrl+C を入力する。その後,端末を閉 じると、マッピングの成果物である点群データ (pcd ファイル)は、リアルタイム処理と同様で/home/ ユーザー名/catkin\_ws/src/FAST\_LIO/PCD に保存される。なお,リアルタイム処理と同様にマッピン グを開始すると自動で上書きされるため,続けてマッピングする場合は pcd ファイルの上書きに注意が 必要である。

#### 2.2.3 解析環境の違いとマッピング結果

マッピングで生成される点群の量(密度)は PC の CPU の性能が高いほど多くなる。同じ bag ファ イルを用いて、様々な PC でマッピングを行った例を示す。PCD (Point Cloud Data) ファイルサイズ が大きいほど点群の量が多いことを示している。

- ノート PC(Core i5 7300U)で実行→ PCD ファイルサイズ 150MB
- デスクトップ PC(Core i7 4770)で実行→ PCD ファイルサイズ 290MB
- デスクトップ PC(Core i9 9900k)で実行→ PCD ファイルサイズ 350MB

その他にも bag の再生速度を変化させ、疑似的にゆっくり移動したことにするとマッピングで生成され る点群の量(密度)は多くなった。再生速度の変更は実行時末尾に -r <実行速度> を追加するだけで行 うことができる。

⚫ rosbag play 〇〇〇.bag -r 0.5

この場合,再生速度は 0.5 倍になる。再生速度を複数段階で変化させた際の PCD ファイルのファイル サイズを以下に示す。

- ⚫ 通常速度で実行→ PCD ファイルサイズ 463MB
- ⚫ 0.5 倍速で実行→ PCD ファイルサイズ 758MB
- 2.0 倍速で実行→ PCD ファイルサイズ 341MB

# 2.4 Rasbery Pi4 を用いた小型モバイル LiDAR の製作

 日常的に使用しているノート PC をフィールドで酷使することに躊躇する人は少なくないと考えられ る。また,簡易モバイル LiDAR 計測のために高性能ノート PC を購入することは経済的な負担が増す。 ノート PC に代えてマイクロ・コンピューターである Raspberry Pi 4 を用いたさらに小型軽量化した計 測システムを開発した(写真 2,第1図)。総重量は約 1300 グラムであり,小型ノート PC の重量程度で ある。

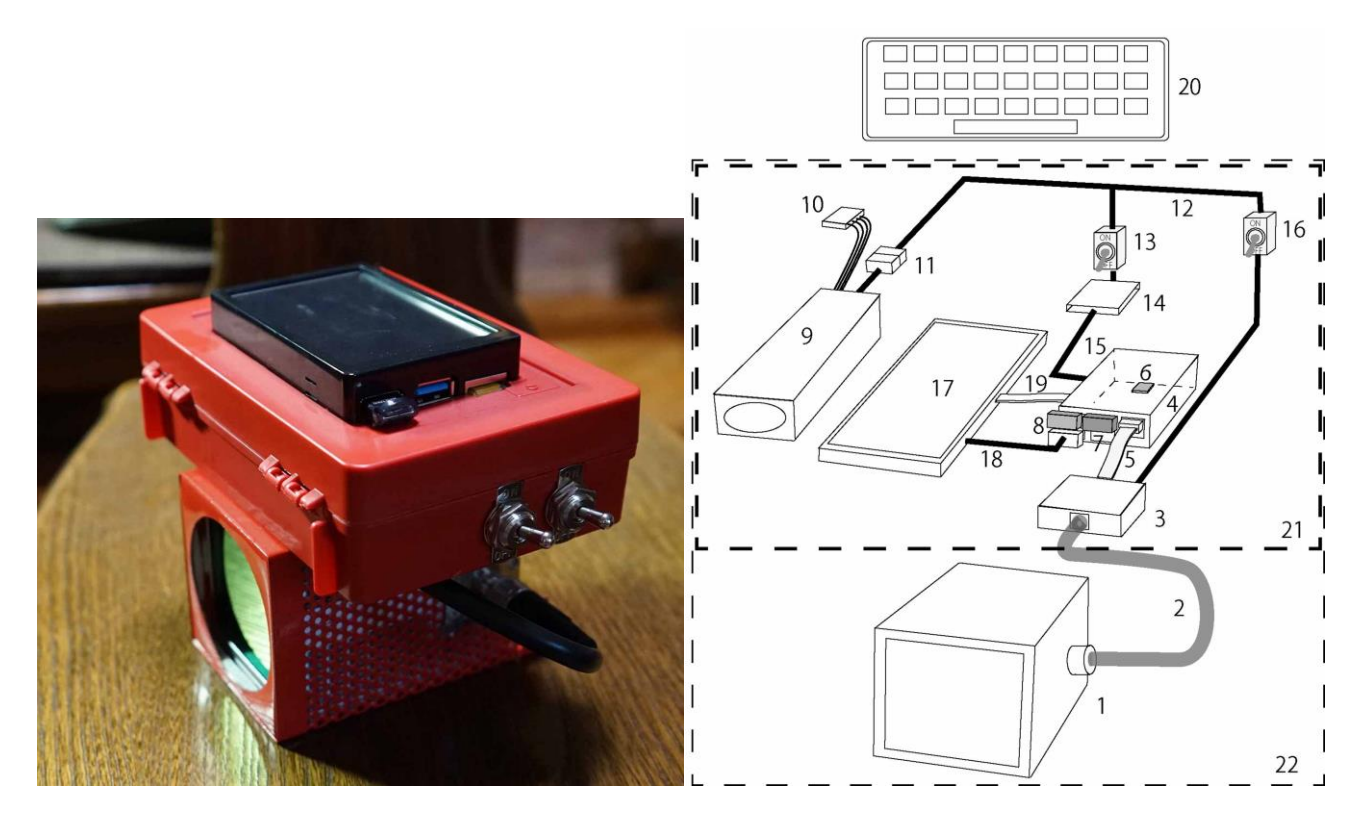

写真 1 RasPi LiDAR の外観 インディング 第 2 図 RasPi LiDAR の構成

1 LiDAR センサー, 2 LiDAR ケーブル, 3 Ether コンバーター, 4 シングルボード・コンピュ ーター(Raspberry Pi 4), 5 Ether ケーブル, 6 プログラム収納用 Micro SD カード, 7 データ 保存用 USB メモリー, 8 キーボード用 WiFi レシーバー, 9 3S LiPo バッテリー, 10 バランス 充電用プラグ, 11 バッテリー接続プラグ, 12 パワーケーブル (11.1V), 13 シングルボ ード・コンピューター用電源供給スイッチ, 14 DC-DC 電圧降下装置, 15 5V 電源ケーブル, 1 6 LiDAR センサー電源供給用スイッチ, 17 モニター, 18 モニター用電源ケーブル, 19 HDMI ケーブル, 20 WiFi キーボード

取得したデータを高性能 PC によって後処理する必要はあるが、フィールドでの操作性は高く,効率的 な計測が可能となった。

## 3. 簡易モバイルLiDARを用いたフィールド・マッピングの事例(地形・自然災害)

構築した計測システムを用いて実際の事物を計測した事例を紹介する。なお,SLAM を用いたマッピ ングで得られた PCD ファイルは,フリーソフトウェアである CloudCompare を用いて点群の処理およ び解析を行った。

#### 3.1 房総半島南部の地震隆起海岸の計測

房総半島南部は太平洋プレート,フィリピン海プレート,北アメリカプレートの三重会合点に近く,地 震活動が活発な地域である。相模トラフから房総海底谷に沿ってフィリピンプレートと北アメリカプレ ートの境界が位置しており,それらの北縁に沿って大規模な海底活断層が発達する(第 2 図)。これらの 活断層の繰り返し活動によって世界でも有数の完新世の地震性隆起段丘が発達している(中田ほか,1980 ほか)。これらの段丘は4段に区分され,それぞれ沼 I 面-IV 面の4面に区分されている。

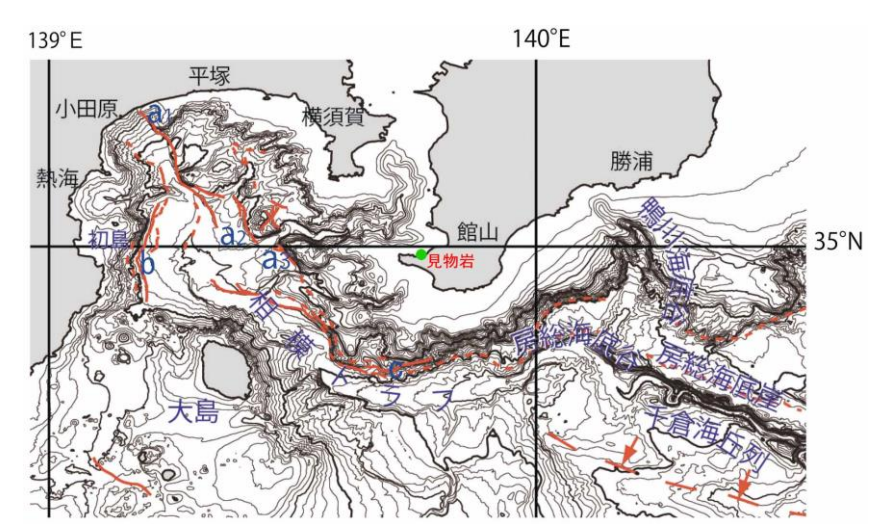

第 2 図 房総半島に影響を及ぼす海底活断層と見物岩に位置 泉ほか(2013)に加筆

歴史時代にも,房総海底谷北縁の活断層(c)の活動によって 1703 年元禄地震(M7.9-8.2)が,相模 トラフの北縁に沿って発達する活断層 (a1-a3) の活動によって 1923 年の大正関東地震 (M7.9) が発生 し,沼 IV 面が形成されたと推定される。

今回,計測事例とした見物岩は館山市見物の海岸の露出する岩体で大きく 2段の段丘が発達している。 この岩体について,宍倉ほか(2014)は詳細な地上型レーザースキャナーを用いて地形計測を行ってい る。数百万円以上すると推定される機材を用いて数日間かけて計測した結果が第 3 図である。宍倉ほか (2014)は,生物遺骸群集の年代と高度分布から,高位の段丘が元禄地震,低位の段丘が大正地震に関 連して形成されたとしている。一方,地元住民の証言では低位の段丘は大正地震より前の時代に既に陸 化していたということで,元禄地震に関連するものという見解もある。

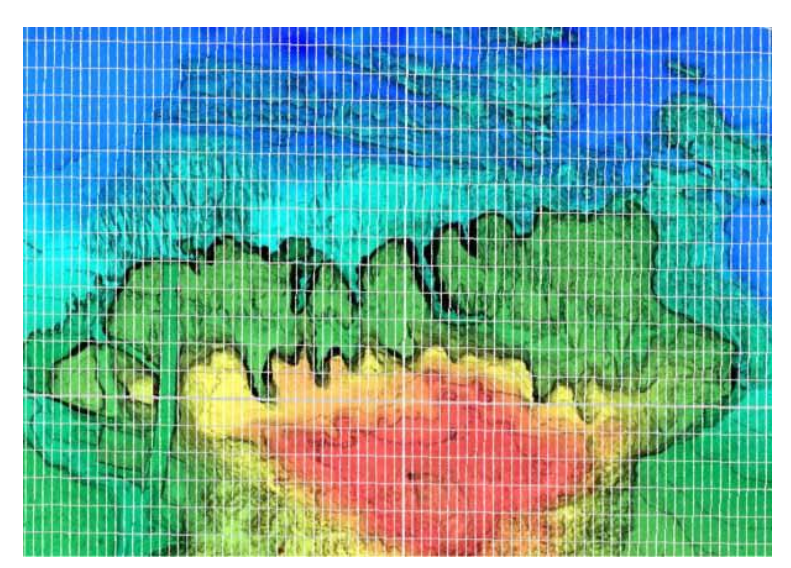

第 3 図 宍倉ほか(2014)による見物岩の精密地形測量結果

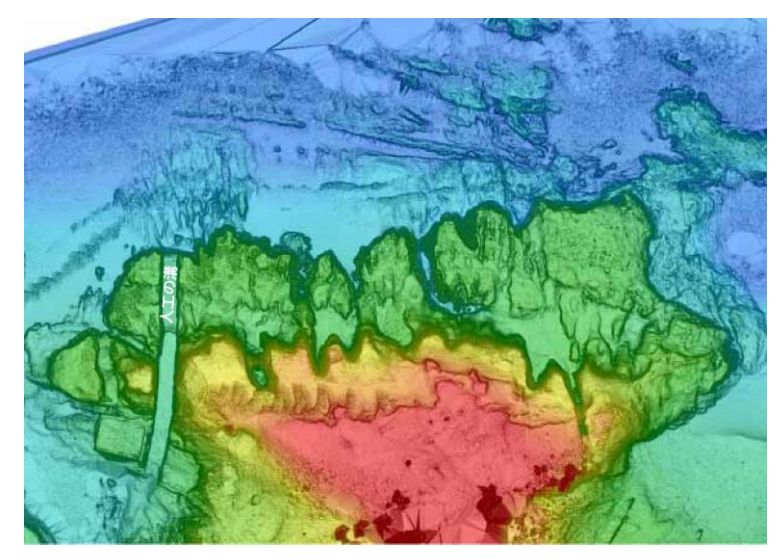

第 4 図 本研究の簡易モバイル LiDAR による見物岩の地形測量結果

我々が計測した結果が第4図である。これは、宍倉ほか (2014)の計測結果(第3図)と比較しても 精度と詳細さにおいて遜色のないものである。安価でハンディな機材を一人で持ち歩き,要した計測時 間は 15 分に過ぎず,短時間・低コストであり圧倒的に省力化を実現している。

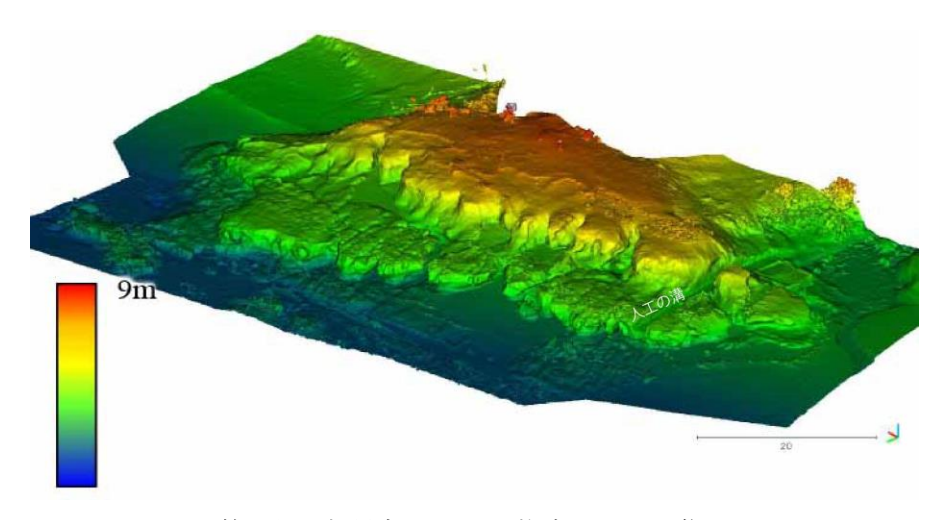

第 5 図 本研究による見物岩の 3D 画像 図の右・低位段丘面を横切る排水路と思われる掘削跡

低位段丘面には、背後の川の排水路と思われる人工的な溝が刻まれており(第5図),溝の底面は現海 面の高潮位よりも高い位置にある。このことは,低位面が地震によって隆起する以前に溝が掘られてい たこと,すなわち大正地震の前に低位段丘が陸化していたことを示すもので,低位段丘が元禄地震によ る隆起,高位段丘はそれ以前の地震によるものと考えられる。

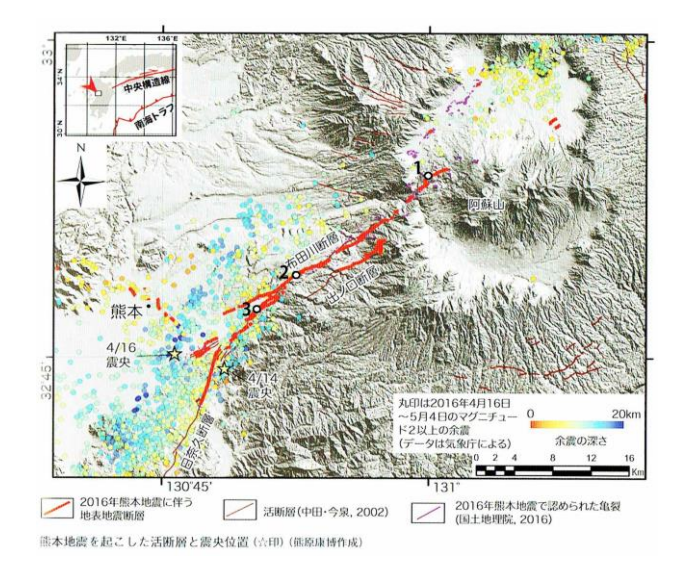

# 3.2 熊本地震の地震断層

第 6 図 熊本地震の地震断層と本研究の簡易モバイル LiDAR 計測場所

1:東海大学旧校舎 2:塩井神社 3:平田地区活断層図(熊原原図)(鈴木ほか,2022)に加筆 南阿蘇村の旧東海大学農学部校舎は新たに現れた地震断層によって大きな被害を受け,廃校に追いや られた。校舎を破壊した地震断層と破壊された校舎がほぼ原状のまま保存されており,この地震断層で は 80cm の右横ずれ変位が記録されている (Kumahara et al., 2022) (第 7 図)。地震断層については, 岩佐ほか(2022)によって我々が使用している LiDAR と同種の機器で計測を行っている。我々は地震断

層と破壊された校舎を一緒に計測し,点群データ処理ソフトである CloudCompare を用いて地上部分を 取り除くことによって校舎を破壊した地震断層を連続的に追跡することができた(第8図)。

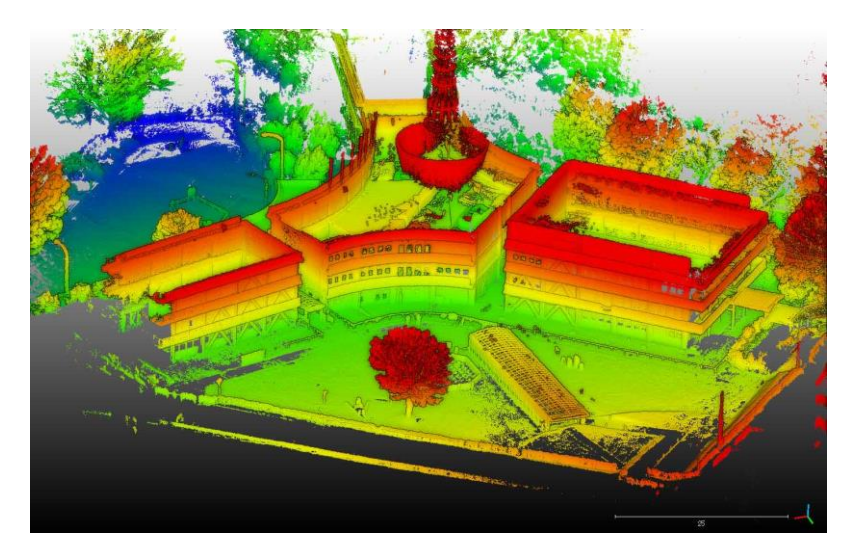

第 7 図 簡易モバイル LiDAR で計測した東海大学旧校舎の 3D 画像

画像は東から西を見た図。地震断層は中央下部の細長覆屋から校舎に延びている。校舎は倒壊を防ぐた めに地震後に 3 分割されている。

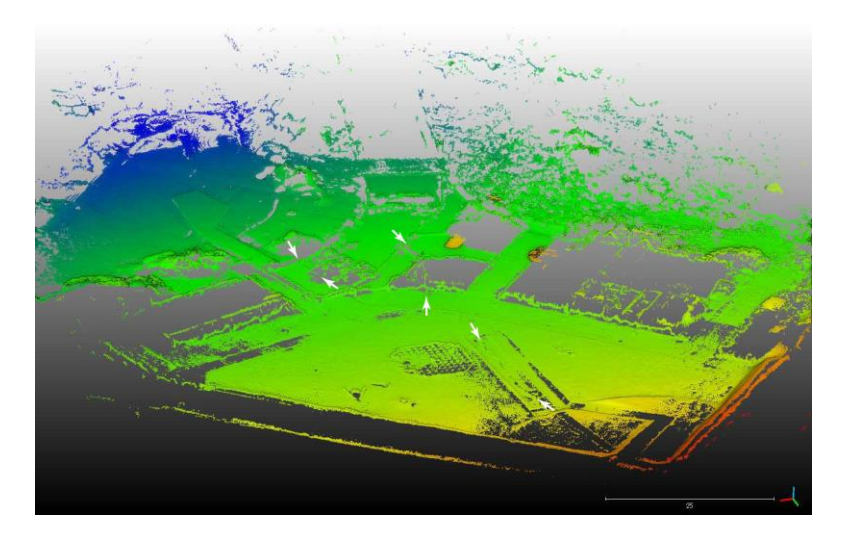

第8図 第7図から地面出しを行った図 細長い覆屋の下の地震断層や校舎の床に現れた地震断層を認めることができる。 矢印が地震断層の位置

また、破壊された3階建ての校舎の内部を相対的に近接する事物の計測に適した Livox Mid-360 を用 いて計測し,階層ごとに被害状況を把握することができた(第8図)。

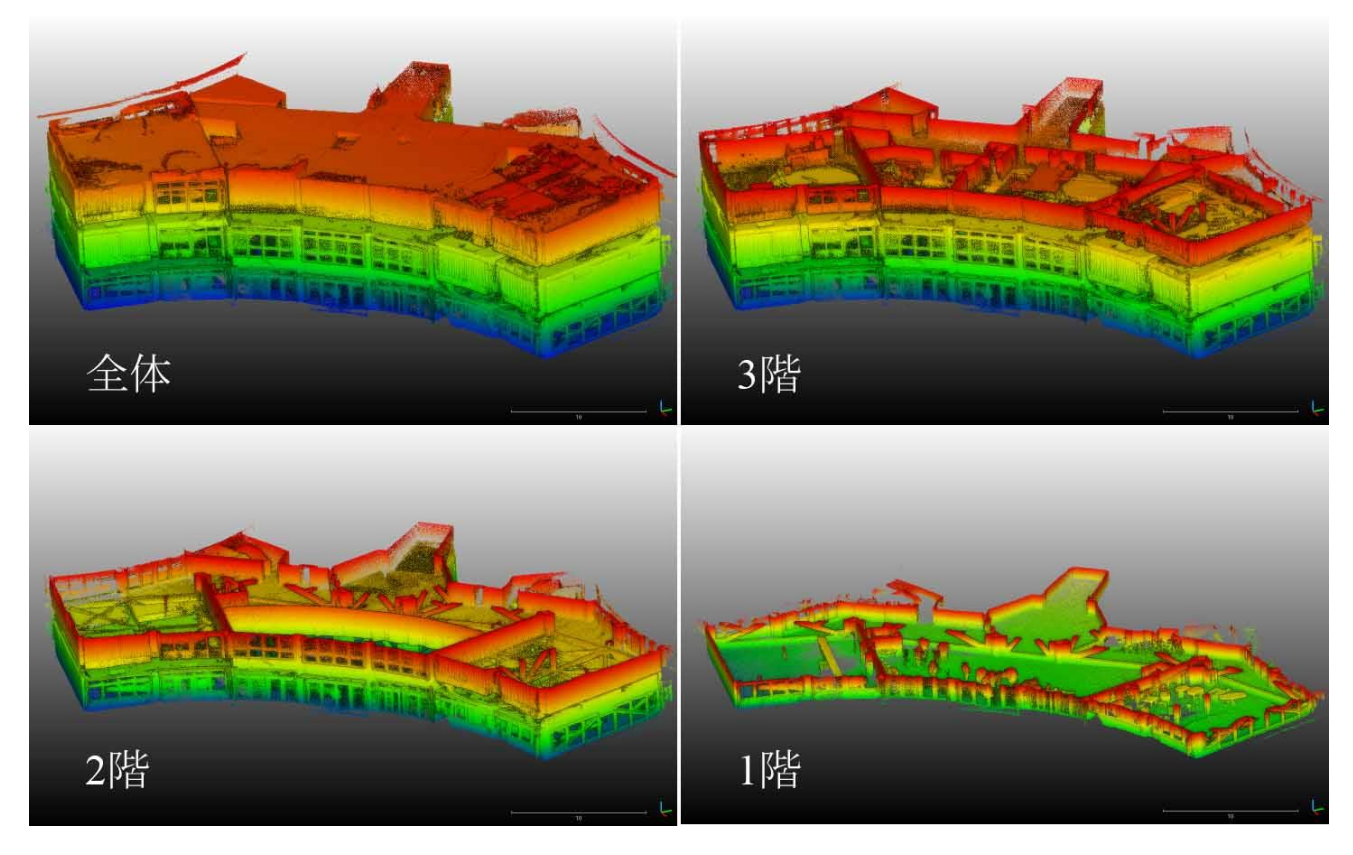

第 9 図 Livox Mid-360 で計測した校舎の内部と各階の底面図層の位置

益城町杉堂の潮井神社周辺は国の天然記念物に指定され,保存のための整備が行われる予定になって いる。ここでは、神社の参道が地震断層の南上り 15cm, 右横ずれ 210cm に及ぶ大きなずれ (Kumahara  $et$   $al$ ,  $2022$ ) によって破壊され, 断層直上にあった大木が転倒している。神社周辺は木々が生い茂り, LiDAR で計測した画像では、地表を見ることが困難である(第10図)。

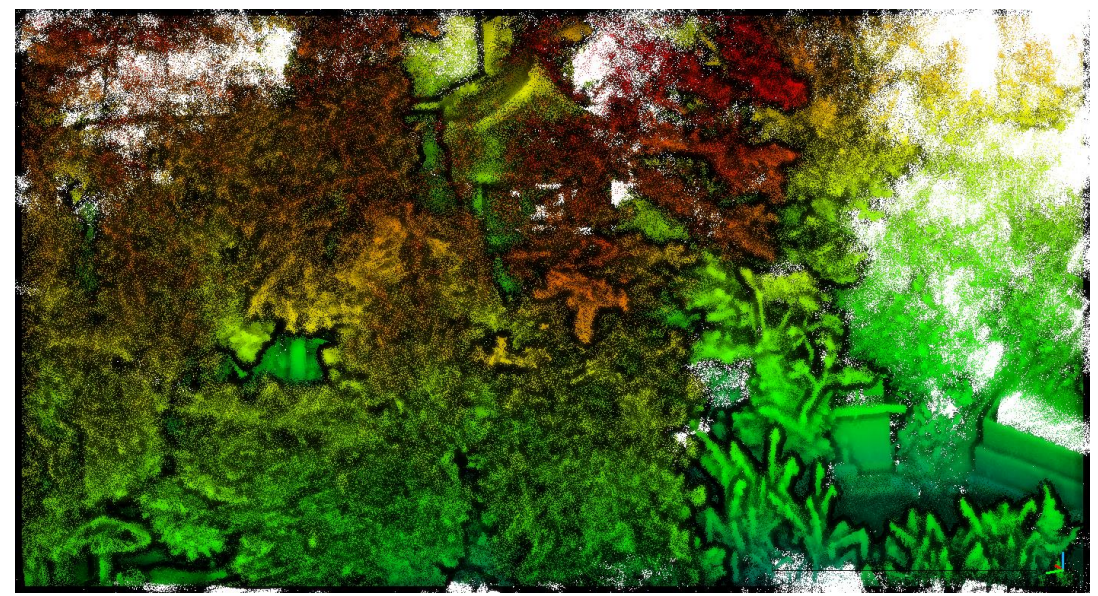

第 10 図 潮井神社周辺の簡易モバイル LiDAR 計測画像 木々に覆われて地面がよく見えないため,地震断層の観察が困難

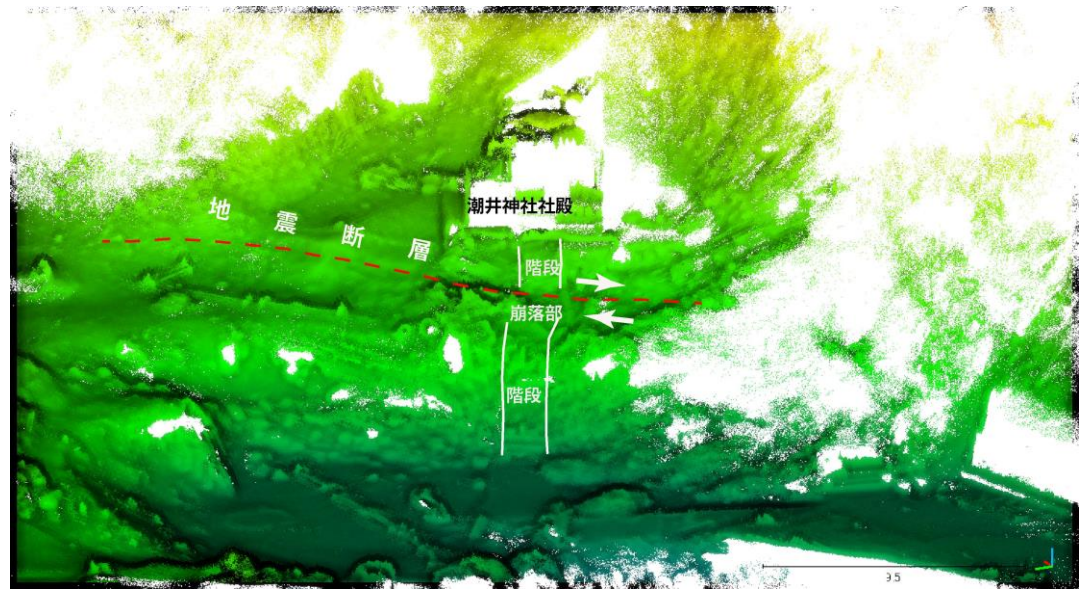

第 11 図 第 10 図から地面出しを行った図 神社正面の階段のズレやシートに覆われた低い断層崖を認識できる。

ここでも, CloudCompare を用いて地上部分を取り除き地面出しを行った(第11図)。その結果,参 道の階段部分の横ずれを確認することができた。縦ずれ変位による小さな崖は,地震直後からシートに 覆われている。

益城町平田地区は,地元住民が『熊本地震・平田震災遺構保存会』を結成して地震断層の保存活動に熱 心に取り組んでいる地域である。そのため、地震断層による地変がほぼ原状のまま保存されている(第 12 図) 。活断層による顕著な河谷屈曲が認められ,その最大変位量は 30m 以上に達する。地震断層は 既存の断層崖の基部に沿って出現し,熊本地震に伴う変位量は右横ずれ 115cm,南上り 30cm であった。 ここでも植生や建物を取り除き地面出しをした結果,小屋(消防団倉庫)の中に出現した地震断層が現 れ、地震断層を連続的に認識することができた(第13図)

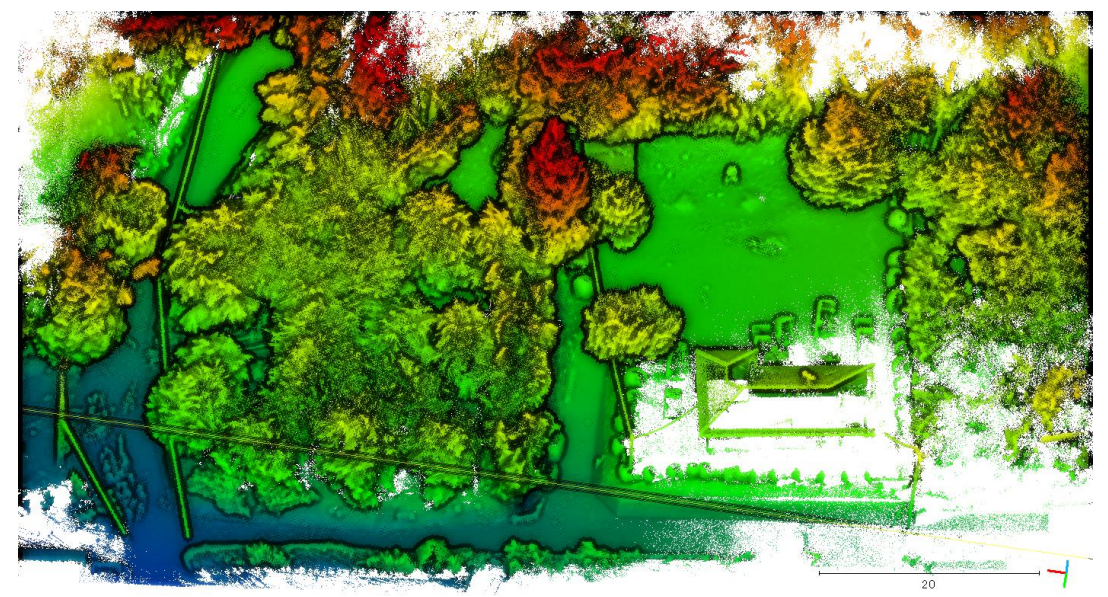

第 12 図 平田地区の簡易モバイル LiDAR 計測画像

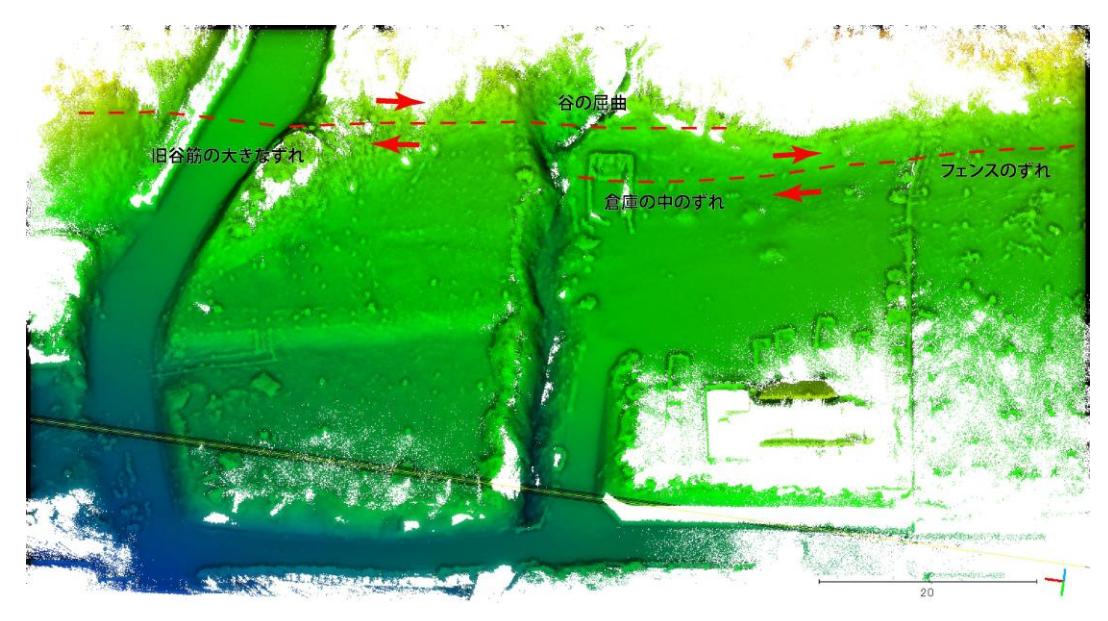

第 13 図 第 12 図から地面出しを行った図

このように、我々が実施した LiDAR による 3D マッピングは、地震に関連する地形の把握に極めて効 果的な役割を果たすことが明らかとなった。将来,発生する大地震の際に本調査法が大いに活用される ことを期待する。

## 3.3 鍾乳洞調査

洞窟は GNSS などの位置情報を必要としない本システムの強みが最も発揮される対象の 1 つである。 そこで,山口県美祢市秋芳町に位置する秋芳洞を事例に LiDAR を用いたマッピングを行った。鍾乳洞の 入口から計測を開始し,黄金柱までの約 700m の距離を往復約 20 分間計測した。第 14 図には鍾乳洞で のマッピングデータを示す。入口から連続したマッピングを行うことができ,約 20 分間の観測で鍾乳洞 の内部構造を把握することができた。

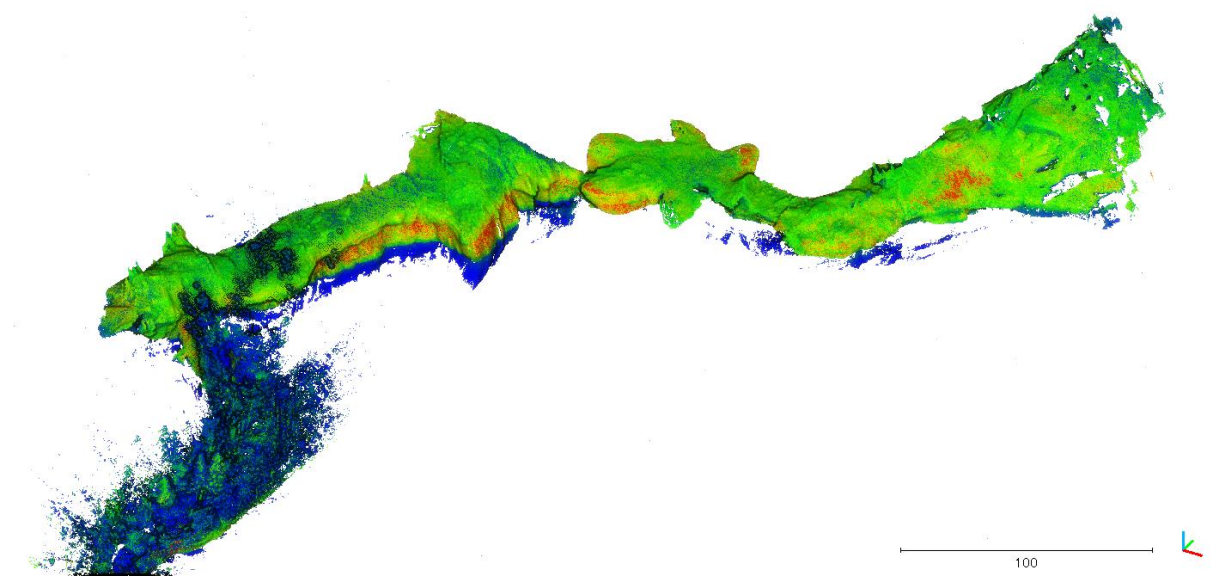

第 14 図 秋芳洞のマッピング成果。色の違いは反射強度を示し,青から赤になるほど 反射強度が強いことを示す。向かって左が鍾乳洞の入口で,右が鍾乳洞の奥である。

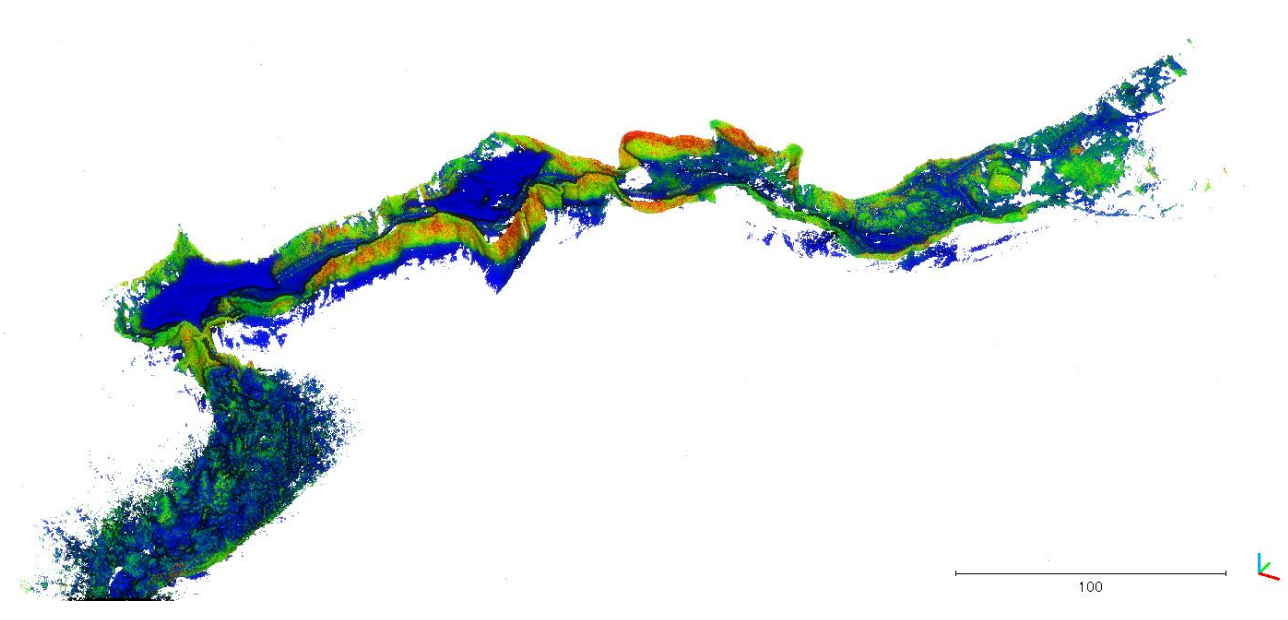

第 15 図 第 14 図の鍾乳洞の天井部を取り除き,内部を見た図

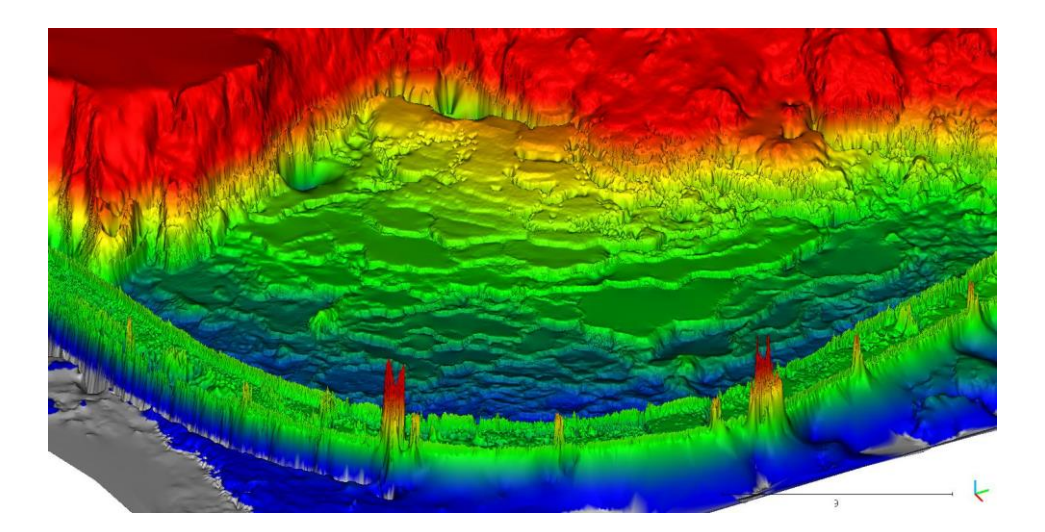

第 16 図 百枚皿の 3D モデル 色の違いは高さを示す。

# 3.4 砂丘調査

本研究で使用している SLAM は、特徴点の移動量から LiDAR の移動量を計算するアルゴリズムであ る。そのため,特徴点が見つけにくい草原や砂丘などの広大で滑らかな場所は SLAM の弱点であると想 定される。そこで,鳥取県鳥取市に位置する鳥取砂丘を事例に LiDAR を用いたマッピングを試みた。計 測は鳥取大学乾燥地研究センターから開始し,馬の背と呼ばれる砂丘までの約 3km を連続計測した。取 得したデータから後処理でのマッピングも含めて何度か試みたが連続したマッピングを行うことは出来 ず,途中で自己位置の計算に失敗した。自己位置の計算に失敗するデータを除外したマッピング結果を 第 17 図に示す。当初の想定通り,特徴点の見つけにくい場所は本システムでの計測には適さないことが 確認できた。

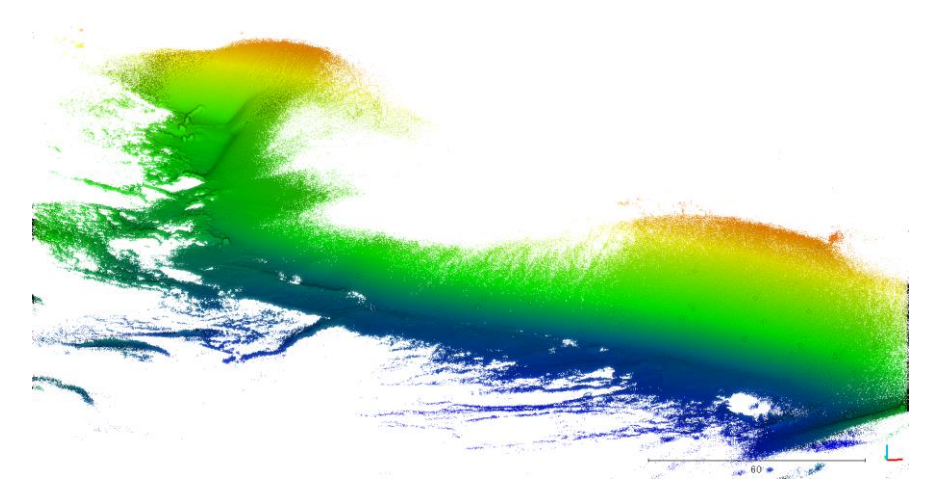

第 17 図 鳥取砂丘に 3D モデル 特徴点が少なく本システムの計測には適していない。

# 4. 簡易モバイルLiDARを用いたフィールド・マッピングの事例(世界遺産などの例)

本研究で用いた簡易モバイル LiDAR は世界遺産などの文化財,街並みなどの計測にも大いにその力を 発揮する。

# 4.1 厳島(宮島)

広島県廿日市市に位置する世界文化遺産・厳島神社周辺で計測を行った。干潮時刻を狙い,干潟を重 点的に計測した。計測時間は約 20 分で,約 53,000m2の面積を計測した。第 18 図は厳島神社周辺のマ ッピング結果である。計測作業時には広い範囲に多くの修学旅行生が滞留していたが,そのような環境 下でもマッピングが可能であるかもテストした。

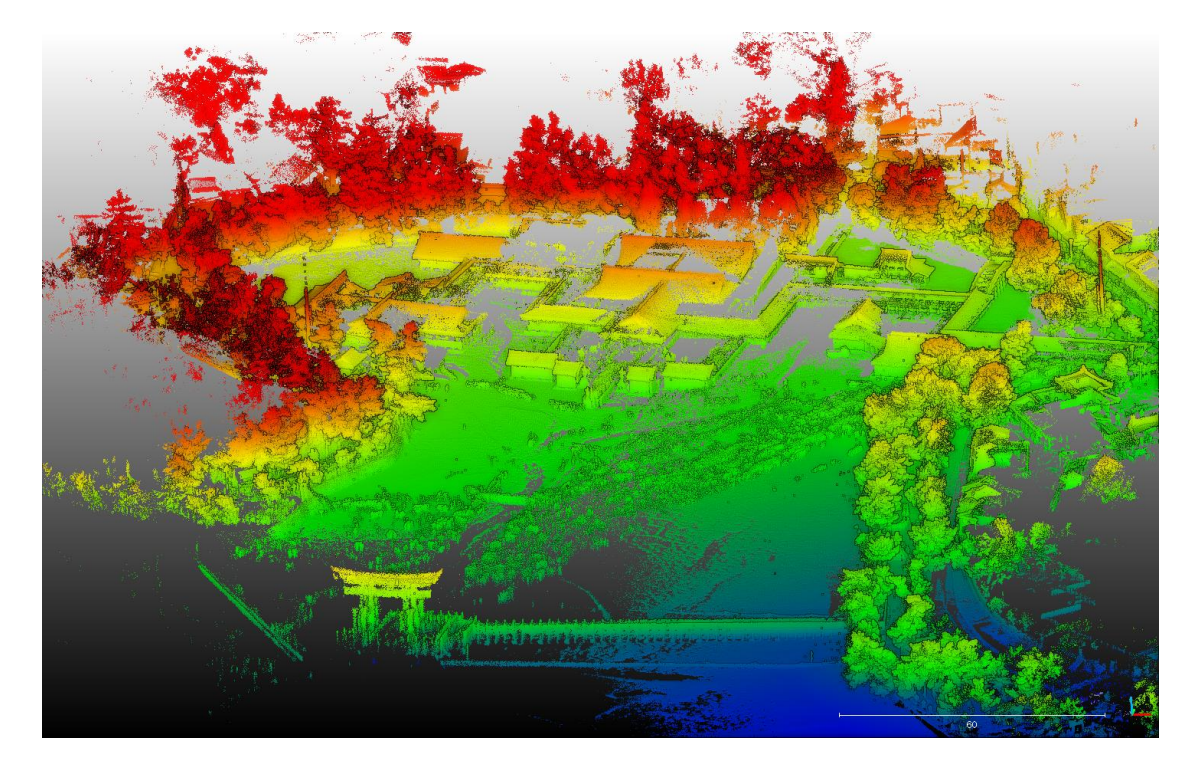

第18図 厳島神社および周辺地域の3Dマッピング画像

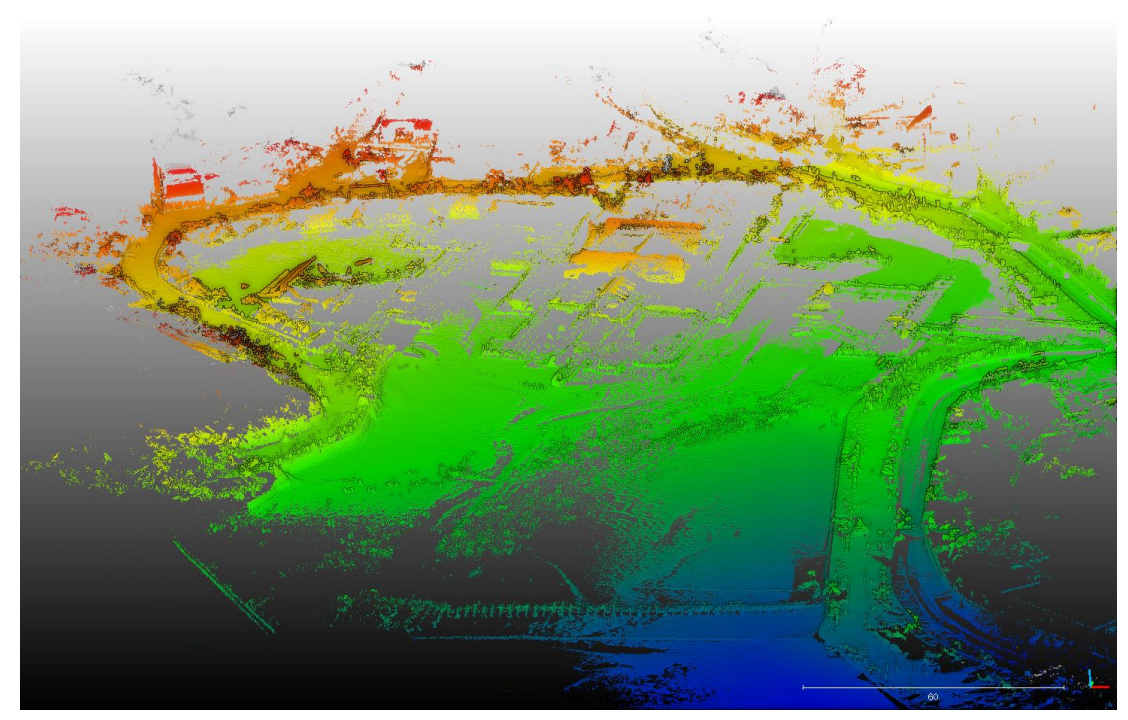

第 19 図 第 18 図から地面出しを行った画像 第 19 図にあった人物や植生が除去されている。

# 4.2 原爆ドームおよび平和記念公園

広島県広島市中区に位置する世界文化遺産・原爆ドームおよび平和記念公園で計測を行った。計測時間 は約 30 分間の長時間行い,約 155,000m2の面積を計測した。

第 20 図に原爆ドームおよび平和記念公園周辺のマッピング結果を示す。原爆ドームから連続して平和 記念公園までをマッピングでき、原爆ドーム等の事物の形状もよく再現できている。

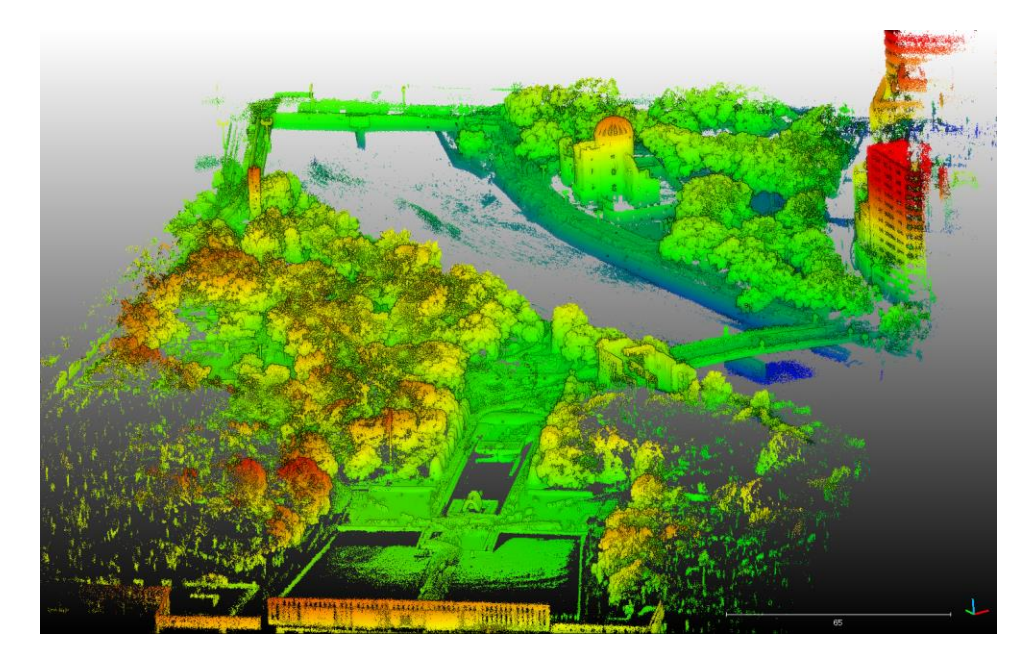

第 20 図 原爆ドームと平和公園の計測画像

平和記念公園では樹木の下を集中的に歩いて計測し地面情報を詳細に得ることができたため,樹木を除 去した画像では樹木の下の地形を明瞭示すことができた(第 21 図)。

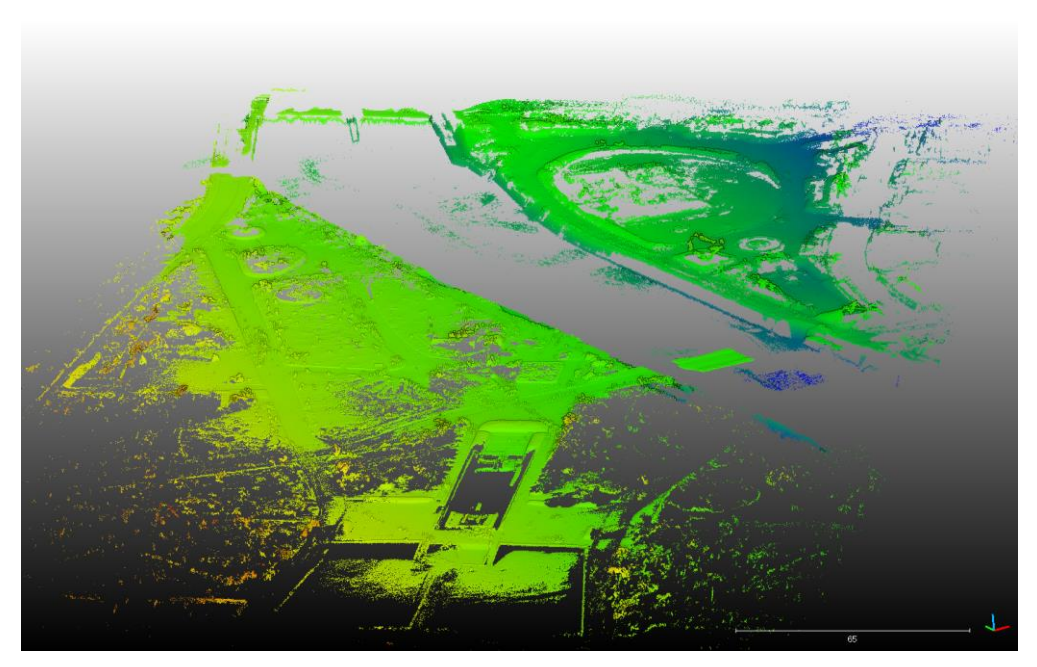

第 21 図 第 20 図の地面出しをした画像 樹木下の地形が明瞭に表れている。

# 4.3 鳥取砂丘 砂の美術館

鳥取県鳥取市に位置する鳥取砂丘砂の美術館において計測を行った。当日はエジプト展が行われてお り,砂像の形状をどこまで再現できるのか,また屋内かつ観光客がいる中でのマッピングが可能なのか 検証した。第22図は、展示会場でのマッピングの結果を示す。観光客が多数映り込んでいるが、砂像の 形状は問題なく再現することができた。また,砂像は反射強度はほとんど変わらないが,形状的な特徴が あるため、砂丘と同じ砂を対象とした計測であっても、SLAM を用いたマッピングが上手くいったと事 例と言える。

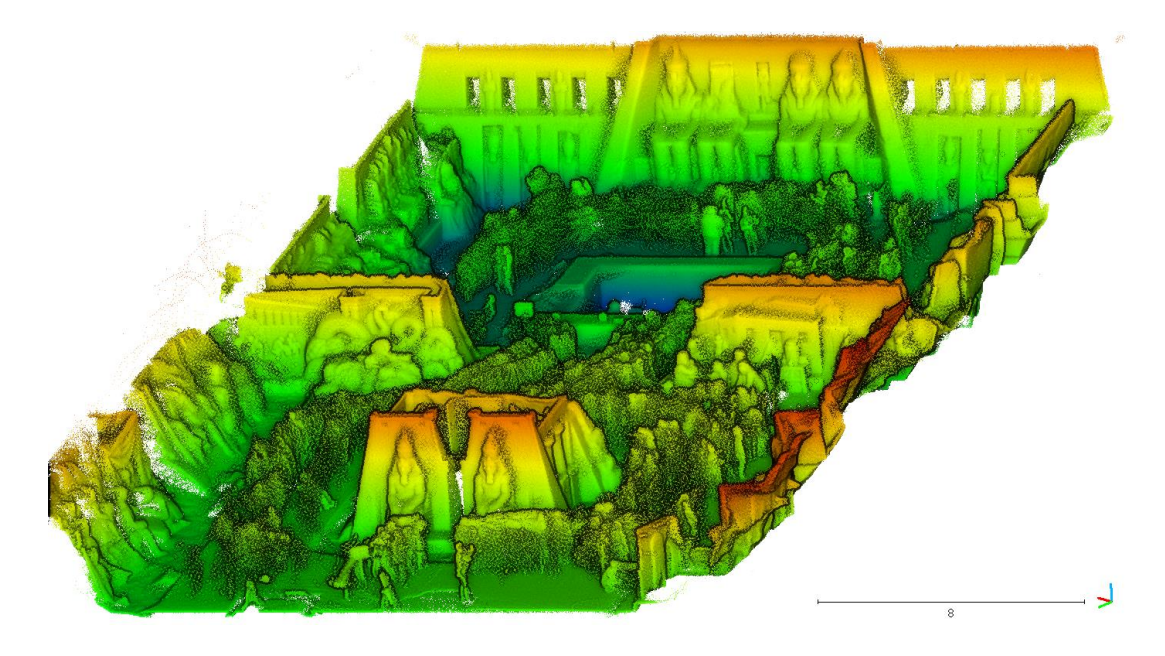

第22図 砂の美術館のエジプト展のマッピング画像

## 5. おわりに

本報告では,これまで数百万~数千万円する LiDAR を用いた計測を,20 万円程度で可能にする計測 システムについて紹介し,地形と文化景観の計測事例をいくつか紹介した。我々が提案する簡易モバイ ル LiDAR によって,価格的な障壁は劇的に低くなった。しかし,運用には Ubuntu を用いるため,ソフ トに関してある程度の知識を持たない人にとっては運用に困難を感じるかもしれない。今後,地理学の 広い分野で活用できるように本計測システム改善に努めていく予定である。

#### 謝辞

本研究は,公共財団法人・国土地理協会の 2022 年度の学術研究助成を受けて実施したものである。記 して感謝の意を評したい。計測には,中部大学の杉田 暁氏と広島大学の岩佐佳哉氏も参加された。両氏 のご協力とご助言に感謝したい。

### 参考文献

- 岩佐佳哉, 濱 侃, 中田 高, 熊原康博, 後藤秀昭, 山中 蛍(2022) SLAM 技術を用いた低価格モバイ ル 3D スキャナーによる地表地震断層の数値表層モデルの作成とその有効性,活断層研究,第 57号,  $1-14$ 。
- 泉 紀明,西澤あずさ,堀内大嗣,木戸ゆかり,中田 高,後藤秀昭,渡辺満久,鈴木康弘(2013) 150m グリッド DEM から作成した相模トラフから三重会合点周辺の 3D 海底地形, 海洋情報部研究報告, 第 50号,126−139.
- 中田 高, 木庭 元晴, 今泉 俊文, 曹 華龍, 松本 秀明, 菅沼 健 (1980) 房総半島南部の完新世海成段丘 と地殻変動,地理学評論,53 巻 1 号 p. 29-44
- 宍倉正展,行谷佑一,小野尚弥,神田広信(2014)房総半島南部見物海岸における精密地形測量と 14C 年 代測定,活断層・古地震研究報告,No. 14.1-38.
- 鈴木康弘,竹内裕希子,奈良由美子(編著):熊本地震の真実,明石書店,178.
- Y. Kumahara, H. Kaneda and H. Tsutsumi(eds.), 2022. Surface Ruptures Associated with the 2016 Kumamoto Earthquake Sequence in Southwest Japan. Advances in Geological Science, https://doi.org/10.1007/978-981-19-1150-7\_1
- Xu, W., and Zhang, F. (2021). Fast-lio: A fast, robust lidar-inertial odometry package by tightlycoupled iterated kalman filter. IEEE Robotics and Automation Letters, 6(2), 3317-3324.
- Xu, W., Cai, Y., He, D., Lin, J., and Zhang, F. (2022). Fast-lio2: Fast direct lidar-inertial odometry. IEEE Transactions on Robotics, 38(4), 2053-2073.